# Mobil Cihazlı Atık Transferi Düzeltme İşlemleri

**Aşağıda belirtilen işlemler, UATF formuna yazılan bilginin MOTAT sistemine yanlış girilmesi sebebiyle oluşan tutarsızlıkların giderilmesi amaçlıdır.**

#### 1.1 Atığı Alacak Tesisi Değiştirme

- **1. Sadece atık üreticisi alıcıyı değiştirebilir.**
- **2. Transferin "Yoldaki Transferler" bölümünde olması gerekmektedir.**

**Not: Bir atık transferinde alıcı tesis sadece bir kere değiştirilebilir. Onaylamadan önce alıcı tesisten emin olunmalıdır.**

#### Alıcı tesisini değiştirmek için:

1. Atık üreticisi tarafından "Atık Gönderim İşlemleri (Mobil)" -> "Yoldaki Transferler – Düzeltme" ekranına girilir.

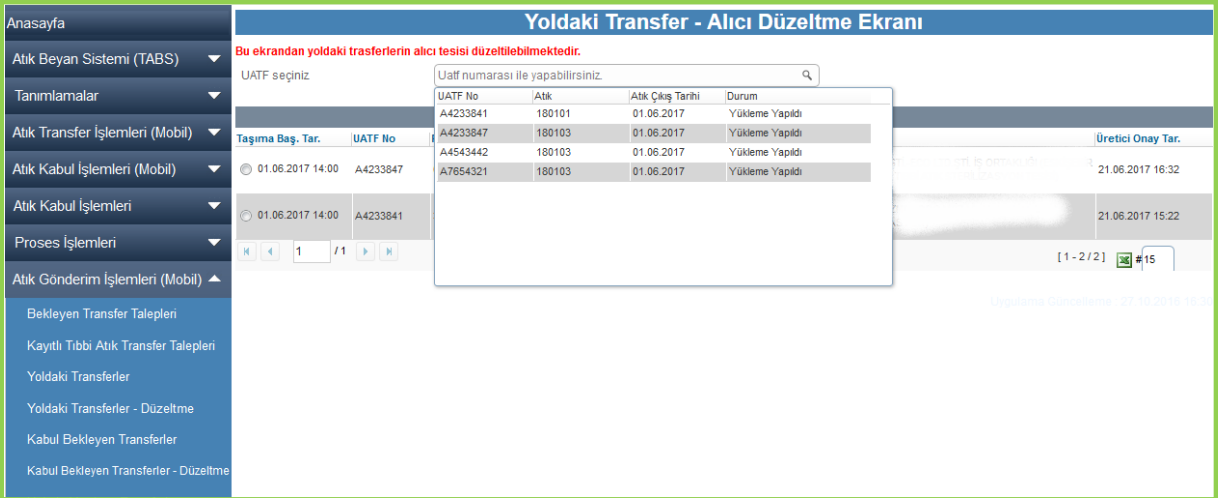

2. Alıcısı değiştirilecek UATF seçilir. UATF seçildiğinde aşağıdaki ekran açılır.

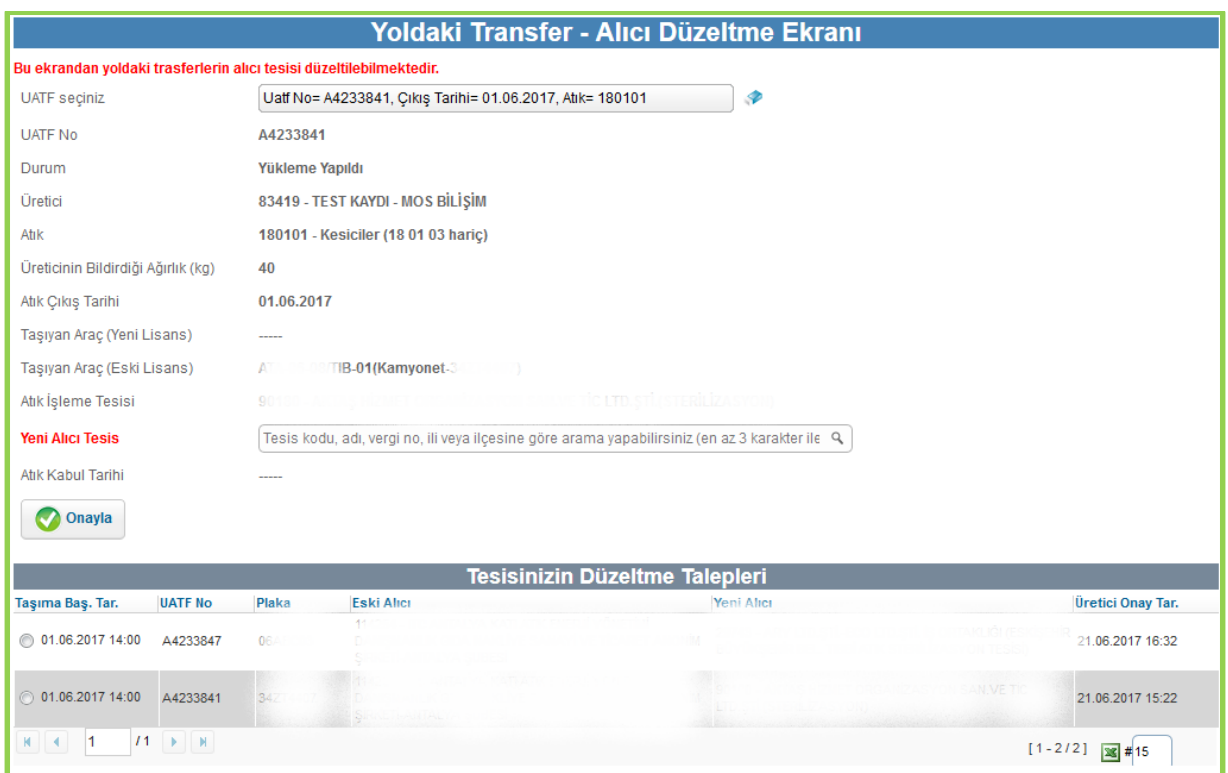

- 3. "Yeni Alıcı Tesis" seçilir ve "Onayla" butonuna basılır.
- 4. Onaylandıktan sonra alttaki "Tesisin Düzeltme İstekleri" bölümünde değişiklik listelenir.

## 1.2 UATF No, Atık Kodu ve/veya Miktar Değiştirme

- **1. Atık üreticisi değişiklik isteğinde bulunduktan sonra atık alıcısı tarafından onaylanır.**
- **2. Atık üreticisinin değişiklik isteğinde bulunabilmesi için transferin "Yoldaki Transferler" ya da "Kabul Bekleyen Transferler" bölümünde olması gerekmektedir. Alıcının düzeltme isteğini onaylayabilmesi için transferin "Kabul Bekleyen Transferler" bölümünde olması gerekmektedir.**

**Alıcı tesis, boşaltacağı fakat UATF si hatalı transferin üretici tarafından düzeltme isteğinin bulunup bulunmadığını kontrol eder. a-Düzeltme isteği bulunuyorsa ve doğru ise alıcı tesis mobil cihazdan boşaltma işlemini tamamlar ve sonrasında MOTAT sisteminden düzeltme isteğini kabul eder. b-Düzeltme isteği bulunmuyorsa alıcı tesis üretici tesis ile görüşür ve üretici tesisin düzeltme isteği göndermesini talep eder.**

**Not: Bir atık transferinde UATF no, atık kodu ve miktar bilgileri sadece bir kere değiştirilebilir. Alıcı onayladıktan sonra tekrar bu bilgiler değiştirilemez. Onaylamadan önce bilgilerin doğruluğundan emin olunmalıdır.**

# 1.2.1 Atık Üreticisi Kısmı

UATF no, atık kodu ve/veya miktar değiştirme için:

1. Atık üreticisi tarafından "Atık Gönderim İşlemleri (Mobil)" -> "Kabul Bekleyen Transferler – Düzeltme" ekranına girilir.

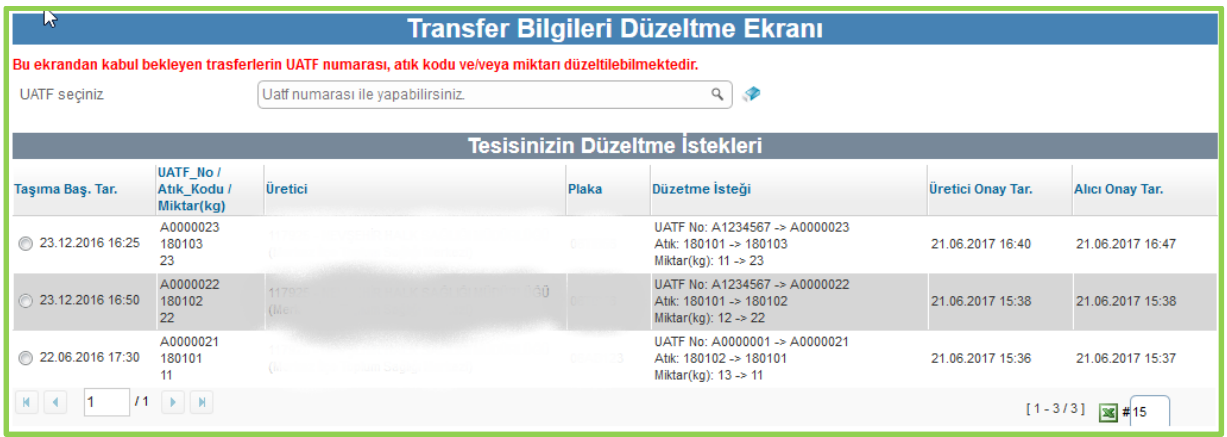

2. Bilgileri değiştirilecek UATF seçilir. UATF seçildiğinde aşağıdaki ekran açılır.

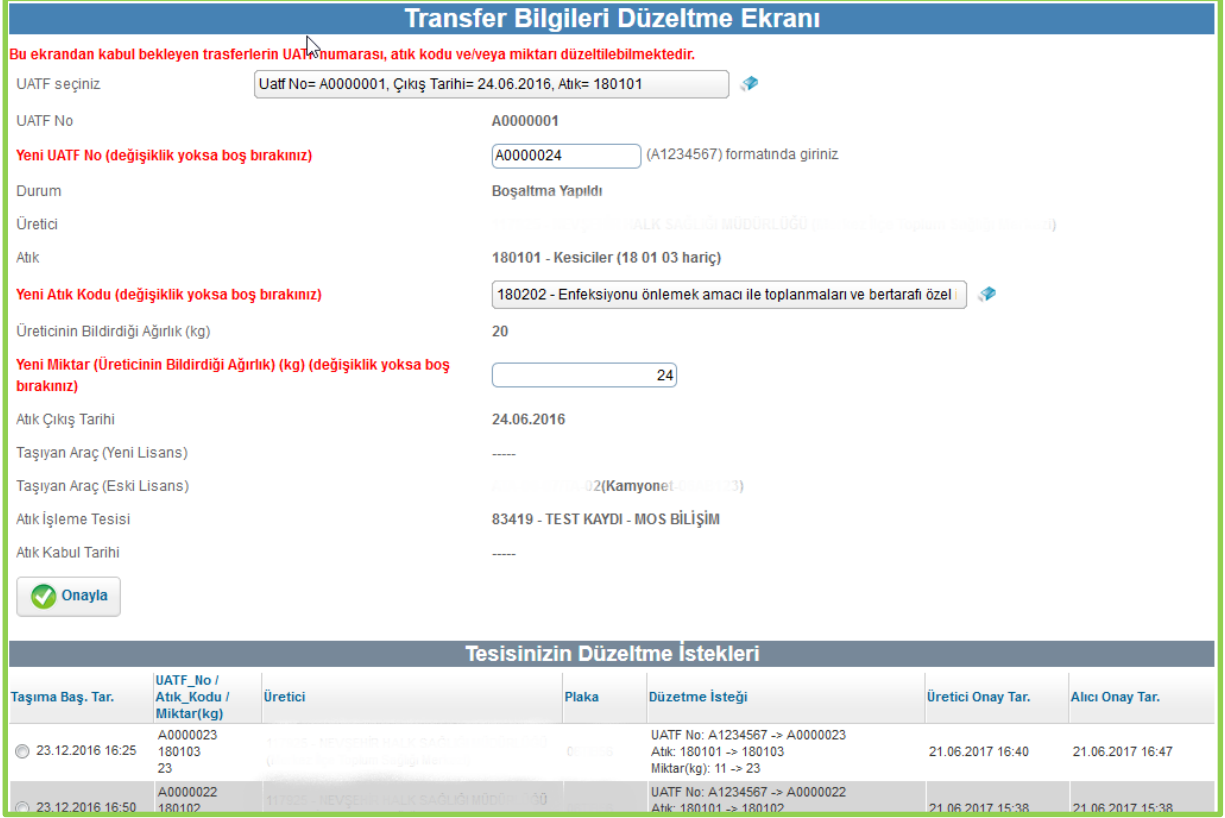

- 3. Kırmızı alanlardan düzeltilecek olan alanlara doğru bilgilerin girişi yapılır. Kırmızı alanlardan düzeltilmesine gerek olmayan alanlara dokunulmaz, boş olarak bırakılır.
- 4. "Onayla" butonuna basılır.

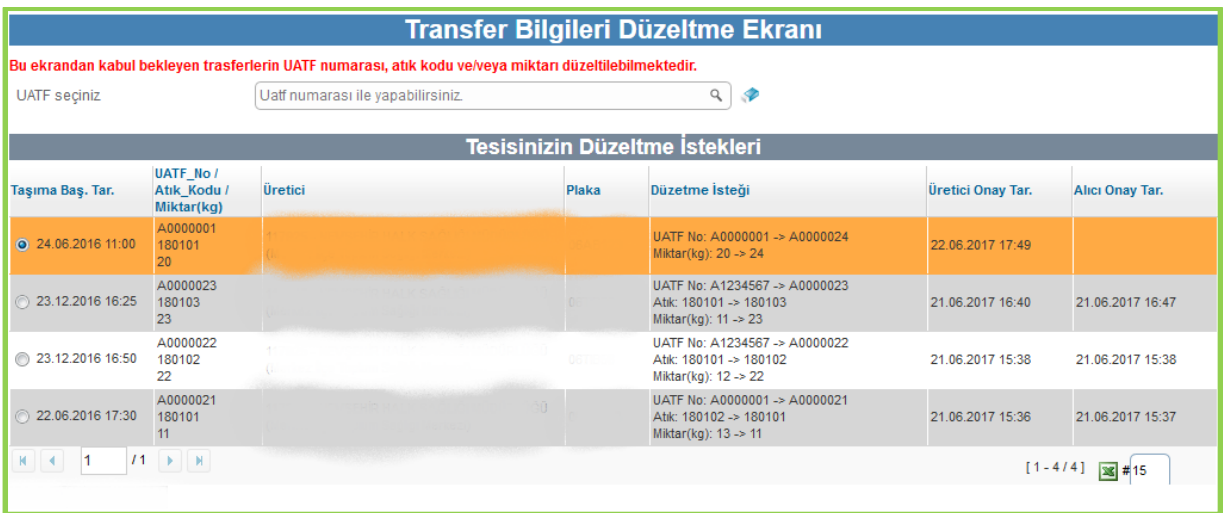

5. Onaylandıktan sonra alttaki "Tesisin Düzeltme İstekleri" bölümünde değişiklik listelenir. Artık alıcı onayı beklenir. "Alıcı Onay Tarihi" boştur.

### 1.2.2 Alıcı Tesis Kısmı

1. Atık üreticisi üstteki işlemleri yaptıktan sonra, alıcı tesis tarafından "Atık Kabul İşlemleri (Mobil)" -> "Kabul Bekleyen Transferler – Düzeltme" ekranına girilir.

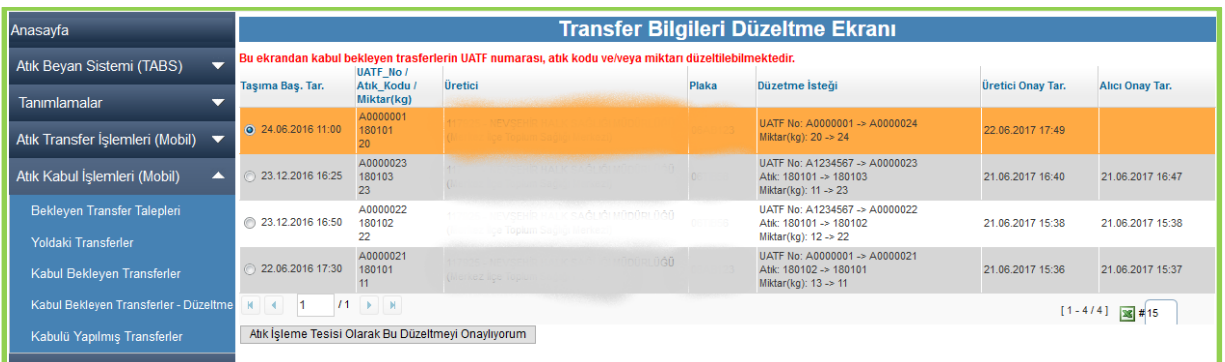

2. Alıcı tesis, bu ekranda üreticinin ilgili düzeltme isteğini seçer. **Düzeltme isteği içindeki düzeltme satırlarını kontrol eder.** Bilgiler doğru ise alttaki "Atık İşleme Tesisi Olarak Bu Düzeltmeyi Onaylıyorum" butonuna tıklanır. İşlem tamamlanmıştır.